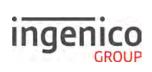

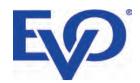

# Move/3500

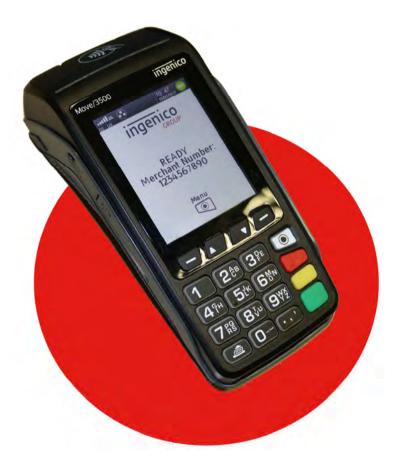

# elium |

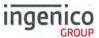

# **Table of contents**

| Table of contents                  | 2 |
|------------------------------------|---|
| ntroduction                        | 6 |
| Contents of box                    | 6 |
| Overview of Move/3500              | 7 |
| Keyboard details and functionality | 8 |
| Switching ON / OFF terminal        | 8 |
| nstallation                        | 9 |
| Location of the Move/3500          | 9 |
| Operating Condition                | 9 |
| Battery Charging Conditions        | 9 |
| Storage Conditions                 | 9 |
| Terminal Connections               | 0 |
| μUSB10                             | 0 |
| μSD Memory Card1                   | 0 |
| Opening the back cover1            | 1 |
| SAMs & SIMs1                       | 1 |
| Battery1                           | 2 |
| Main Characteristics               | 2 |
| Installing the battery1            | 2 |
| Charging the battery13             | 3 |
| Replacing the battery14            | 4 |
| R40 Paper Roll1                    | 5 |
| Installing a Paper Roll1           | 6 |
| Card Reading1                      | 7 |
| Magnetic Stripe Card1              | 7 |
| Chip Card1                         | 7 |
| Contactless Card                   | 7 |
| Ferminal Base Overview1            | 8 |

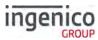

| Display/Icons                                          | 19 |
|--------------------------------------------------------|----|
| Terminal Operation Icons                               | 19 |
| GPRS Terminal                                          | 20 |
| Supervisor Functions                                   | 21 |
| Supervisor Code                                        | 21 |
| Voice Referral Password                                | 22 |
| Terminal Configuration                                 | 23 |
| Transaction Selection                                  | 25 |
| Data Input                                             | 26 |
| Sale – Card Details Keyed                              | 27 |
| Sale – Swiped Card                                     | 28 |
| Sale - Inserted Card                                   | 29 |
| Sale - Contactless                                     | 30 |
| Contactless High Value Payment (HVP) - Wallet Payments | 31 |
| Sale with Gratuity                                     | 32 |
| Refund                                                 | 33 |
| Refund with Gratuity                                   | 35 |
| Present/Insert/Swipe the customer's card or press      | 35 |
| Remove the customer's card from the terminal           | 36 |
| Purchase with Cashback (PWCB) Swiped Card              | 37 |
| PWCB Swiped Card                                       | 37 |
| PWCB Inserted Card                                     | 38 |
| Cash Advance                                           | 39 |
| Cash Advance – Swipe Card                              | 39 |
| Cash Advance - Insert Card                             | 40 |
| Reversal                                               | 41 |
| Pre-Authorisation (Pre-Auth)                           | 42 |
| Completion                                             | 43 |
| Completion Swipe Card                                  | 43 |
| Completion Insert Card                                 | 44 |
|                                                        |    |

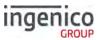

|    | Account Verification                      | 45 |
|----|-------------------------------------------|----|
|    | Account Verification Swipe Card           | 45 |
|    | Account Verification Insert Card          | 46 |
|    | Force Transaction                         | 47 |
| S  | ample Receipts                            | 49 |
|    | End Of Day Report                         | 49 |
|    | Not Authorised Receipts                   | 50 |
|    | Cancelled Receipts                        | 51 |
|    | Waiter Setup Receipts                     | 51 |
|    | Gratuity (Verified by PIN) Receipts       | 52 |
|    | Gratuity (Verified by Signature) Receipts | 53 |
|    | Sale (Verified by Signature) Receipts     | 53 |
|    | Sale (Verified by PIN) Receipts           | 54 |
|    | Refund (Verified by Signature) Receipts   | 54 |
|    | Self-Install Receipt                      | 55 |
| R  | eports                                    | 56 |
| X  | -Totals / Z-Totals                        | 57 |
|    | WaiterTotals                              | 58 |
|    | Waiter Totals                             | 59 |
| E  | nd-of-Day-Banking                         | 60 |
|    | Banking Totals Agree                      | 61 |
|    | Banking Totals Not Agreed                 | 62 |
| Fı | unction Codes                             | 63 |
|    | Selecting Function Codes                  | 63 |
| Fı | unction 34 System Security                | 64 |
| Fı | unction 91 Mobile Network Selection       | 65 |
| Fı | unction 40 Waiter Setup                   | 66 |
|    | Add Waiter                                | 66 |
|    | Delete Waiter                             | 67 |
|    | Print Waiters                             | 67 |

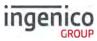

| Change Name                   | 68 |
|-------------------------------|----|
| Delete All                    | 69 |
| Create Defaults               | 69 |
| Function 30 Set Date and Time | 70 |
| Recommendations               | 71 |
| Safety                        | 71 |
| Security of the Terminal      | 74 |
| Fixed Installation            | 75 |
| Standards                     | 76 |
| Troubleshooting               | 77 |
| Notes:                        | 78 |

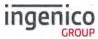

# Introduction

Thank you for choosing an Ingenico payment terminal.

We recommend that you carefully read this user guide: It gives you the necessary information about safety precautions, unpacking, installation, and maintenance of your terminal.

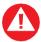

This symbol indicates an important warning

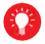

This symbol indicates a piece of advice

#### Contents of box

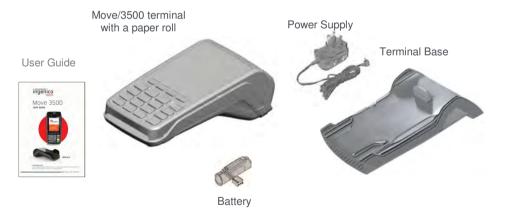

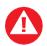

The power supply unit provided with this equipment is specially designed for Ingenico terminals. Do not use any other power supply.

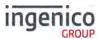

# Overview of Move/3500

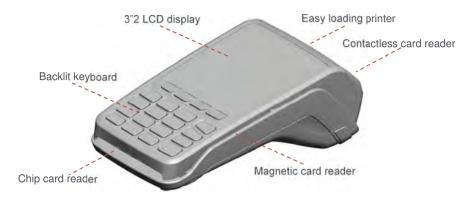

| Weight ("\o paper roll or battery) | 310g                                                         |
|------------------------------------|--------------------------------------------------------------|
| Dimensions (L x w x h)             | 169x78x57 mm                                                 |
| Electrical mains network           | 100-240VAC / 50-60 Hz - Class II equipment                   |
| Terminal Connections               | Micro USB AB serial link Power connector Contacts for Cradle |

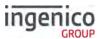

# Keyboard details and functionality

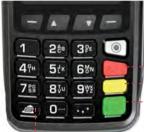

- Red key cancels the procedure in progress
- ---Yellow key cancels the last character
  - Green key validates input selections and information It also switches the terminal on.

Paper feed (long press)

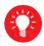

Some keys can have other functions depending on the applications on the terminal.

# Switching ON / OFF terminal

- To switch OFF the terminal press and hold and simultaneously for 1 second.

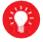

Before using the terminal, always check the paper roll is present.

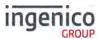

# Installation

## Location of the Move/3500

Place the base on flat surface near an electric socket and if required near to the telephone or an Ethernet socket.

The terminal should be placed far from any very hot zones, protected from vibrations, dust, damp and electromagnetic radiation (computer screen, anti-theft barrier etc.).

# **Operating Condition**

| Ambient temperature   | 0 °C to +50 °C |
|-----------------------|----------------|
| Max relative humidity | 85% at +40℃    |
| Max altitude          | 2000m          |

# **Battery Charging Conditions**

| Ambient temperature | 0 °C to +45 °C |
|---------------------|----------------|

# **Storage Conditions**

| Ambient temperature   | 0℃ to +50℃  |
|-----------------------|-------------|
| Max relative humidity | 85% at +40℃ |

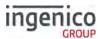

# Terminal Connections µUSB

 There is a Micro-USB connector on the left side of the Move/3500 wireless terminal. (see picture). This connector manages Host and Slave connections.

 The terminal supports USB keys with FAT16 or FAT32

 The USB key has to be used with an USB adapter (refer to accessories section)

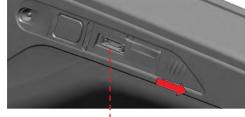

USB micro AB
Connector used for USB key etc.
Durability: up to 10,000 mating cycles

# μSD Memory Card

- Insert the MicroSD memory card into the connector slot as shown on the picture
- MicroSD connector is located on terminal side.
- The terminal supports MicroSD up to 32GB

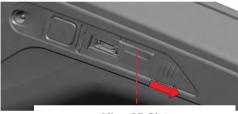

MicroSD Slot

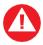

Switch off the terminal prior to installing a Micro SD

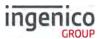

# Opening the back cover

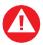

Switch off the terminal before opening the back cover

Turn the terminal over and unclip the back cover by pushing on the clip as shown with the arrows in the picture

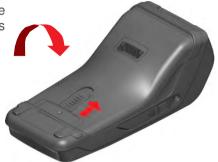

#### SAMs & SIMs

- The connector modules security SAM / SIM are located inside the terminal in a closed compartment
- SAMs / SIMs are identified by the engraved marks on the lower housing
- When introducing a SAM / SIM in its slot, be sure to put the cut corner as indicated on the engraved markings.

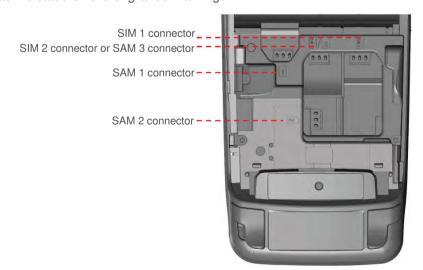

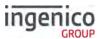

# **Battery**

#### **Main Characteristics**

# **Operating Conditions**

| Characteristics                 | Li-ion 2900 mAh                                 |
|---------------------------------|-------------------------------------------------|
| Charge<br>(power supply - 1.5A) | 50% capacity in 1,5 h; full capacity in 4 hours |

# Installing the battery

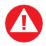

Check that the terminal is not connected to the mains electricity network

- Turn the terminal over and unclip the back cover by pushing on the clip
- Take the battery pack included in the box
- Locate the battery pack connector beside the battery compartment
- Plug the battery pack into the battery pack connector
- Verify that it locks
- Place the battery pack in its compartment.
- Close the back cover

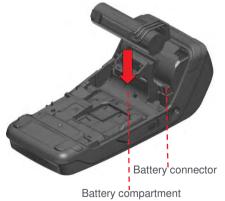

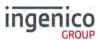

## Charging the battery

#### When does the battery need to be charged?

- On initial startup. The battery should be charged for 16 hours under the environmental conditions stated earlier in this guide.
- When used daily on battery power only. The terminal will automatically recharge its battery each time it is placed on its base.
- When used with a terminal power supply: connect the power supply to Move/3500 power connector.

# How can the battery be charged?

#### Using the base

Place the terminal on its base, charging will automatically begin.

#### Using the terminal power supply

- Connect the terminal power supply unit to the terminal charging port on the left of the terminal.
- The battery symbols are:
- Battery charge greater than 80%
- Battery charge greater than 60% and less than 80%
- Battery charge greater than 40% and less than 60%
- Battery charge greater than 20% and less than 40%
- Battery charge less than 20%
- Terminal powered by external power supply, battery full charge
- The environment in which the charge takes place influences battery lifetime and autonomy (number of transactions)
- The optimal conditions are as follows:
  - Charge away from any external heat source (radiator, sun, enclosed area etc.)
  - The optimal temperature is between +15 °C and +25 °C

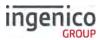

## Replacing the battery

housing

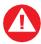

It is imperative to use a battery authorized by Ingenico. There is danger of explosion if battery used is not approved by Ingenico

- Remove the terminal from its base
- Turn it off by pressing and simultaneously for about one second
- Remove the back cover (see section "installing battery")
- Carefully disconnect battery, following the instructions below
  - a) Unlock the connector by pressing the locking mechanism as indicated by F1 arrow while pulling this connector (F2 arrow) Release traction on it as soon as the connector comes unclipped
  - b) Finish extracting connector by tilting it slightly (F3 arrow) to bring it away from the terminal
- Inform the terminal that battery will be replaced (\*). To do so, start the terminal without battery by fitting it on its base, or connecting terminal power supply
- Remove terminal from base or disconnect terminal power supply
- Connect and install the new battery by following the instructions in section 4.5.2 "Installing battery"
- Close the back cover and charge the new battery. See section «xxxxxxx0 Charging the Battery»
- In order to preserve the environment, dispose used battery at appropriate site in compliance with recycling legislation

(\*) The terminal memorizes that there is no battery simply by powering up. It will then correctly perform a full recharge with the next battery

Copyright© 2017 Ingenico

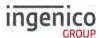

#### **R40 Paper Roll**

Main characteristics of Ingenico paper roll:

| Colour   | White                   |
|----------|-------------------------|
| Width    | 58 mm                   |
| Diameter | 40 mm                   |
| Length   | Approximately 18 meters |

The battery capacity depends on the model of terminal and its use

The quality of the thermal paper can be deteriorated by poor storage conditions, so it is recommended the following are avoided:

- Storage in hot wet places (near air-conditioner, humidity above 85%)
- Exposure to sunlight or ultraviolet for long periods
- Contact with organic solvents (solvent type adhesive)
- Direct contact with materials containing plasticizers (PVC transparent folders or envelopes)
- Direct contact with "diazo" papers
- Direct contact with water
- Rubbing or pressing the paper too strongly

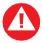

For best performance use only heat sensitised paper roll approved by Ingenico. The use of non-approved paper is likely to damage the terminals printer

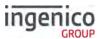

# **Installing a Paper Roll**

Open the paper compartment by lifting the catch located at the rear
of the terminal and pull the cover to the rear of the terminal.

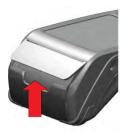

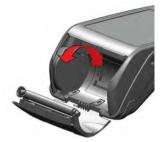

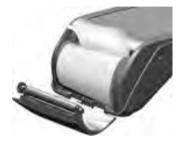

- Insert the paper roll in the compartment following the directions shown in the picture
- Pull the paper up to the top of the terminal
- Hold the paper and close the lid
- Press simultaneously on both upper corners of the paper flap, as shown by arrows on picture, until it clips into position

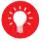

When a new paper roll is inserted, tear off the first length (one complete turn) to avoid printing on the residue of the adhesive tape

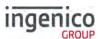

# **Card Reading**

# **Magnetic Stripe Card**

The card can be read either from bottom to top or from top to bottom, with the stripe facing the terminal.

Use a regular movement in order to ensure a reliable card reading.

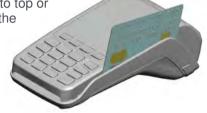

# **Chip Card**

Insert the card horizontally into the terminal with the chip facing upwards.

Leave the card in position throughout the transaction.

# **Contactless Card**

Bring the card firmly up to the active zone above the contactless logo located on the paper trapdoor.

Keep the card close to the contactless logo during the transaction.

The 4 virtual LEDs will light sequentially during the transaction.

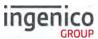

## **Terminal Base Overview**

You should set up your base unit in a convenient location close to a power source and, for Bluetooth terminals.

To open the base unit cover, located on the bottom of the base unit, you must unclip an access clip and lift the cover from the base unit. To replace the cover reverse these instructions being sure to engage all the retaining pins before the access clips.

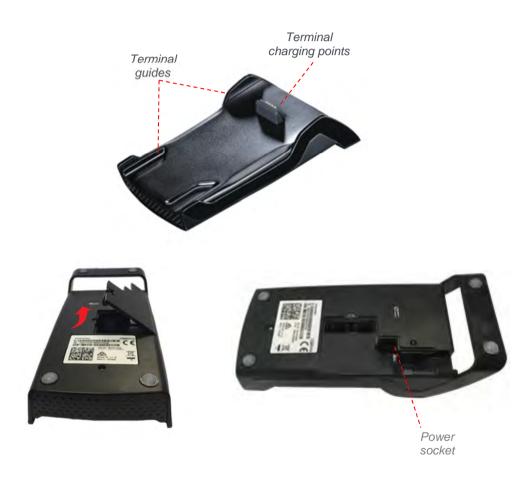

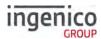

# Display/Icons

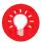

Icons displayed on your terminal display depend on your terminal type

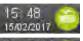

Time displayed in 24 hour format with long date format

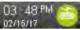

Time displayed in 12 hour format with short date format

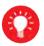

Date and time formats can be changed to suit your preference. Please call helpdesk for further information

# **Terminal Operation Icons**

The following images may be displayed along the bottom of your terminal display. They are a reference to which physical buttons are active at that point in the transaction.

This is the 'Ok' button and is used primarily to confirm or submit data for verification during a 'Transaction Processing' or 'Function Code'. It is also used to select a highlighted item from a menu.

This is the 'Cancel' button and is used to delete all of the data typed in during a transaction or to cancel a transaction at specific times.

This is the 'Clear' button and is used as a backspace button to delete one character at a time. It is also used to confirm errors during a transaction.

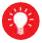

The Move 3500 is **NOT** a touch screen device. Icons displayed are only a reference to which physical buttons may be pressed.

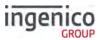

#### **GPRS Terminal**

Your terminal might be 2G, 3G or combined 2G/3G capable

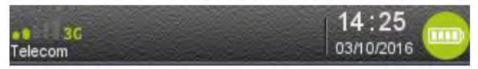

Before connection, the mobile network status is represented by:

No icon 
No mobile network module or module not activated;

Mobile network module is activated but not attached to a network

The terminal is connected to a mobile network but the GPRS session has not yet been established

The terminal is connected to a mobile network and the GPRS session has been established

Maximum reception level (100%)
High reception level (75%)

Medium reception level (50%)

Low reception level (25%)

Very low reception level (<5%)

Network provider name is displayed underneath the signal indicator

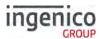

# **Supervisor Functions**

# **Supervisor Code**

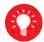

Default supervisor code (Prior to the terminal being installed) is 0000

The 'Supervisor Code' is designed to limit access to the 'Supervisor Functions' configured for certain transaction types or access to certain 'Function Codes' on the terminal to those who have access to the code.

Your terminal is shipped with an initial default code of 0000, however during the 'Self-Install' process you will be prompted to change it.

If you forget your code, please contact the Helpdesk who will be able to provide you with a temporary code to allow you to reset it to a new value.

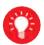

The following codes are not valid choices for your Supervisor code:

Any sequential numeric code of four digits i.e. 1234, 4567 etc or four digits the same i.e.1111, 3333, 9999 etc.

If you know your password but wish to change it you may do this by performing a 'Function 34', please refer to the section on 'Function Codes' later in this user guide.

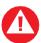

If your terminal is lost or stolen you should contact the terminal Helpdesk immediately.

You are strongly advised to ensure that privileged access to your terminal (including access to the 'Supervisor Code') is only granted to staff that have been independently verified as being trustworthy.

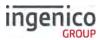

#### Voice Referral Password

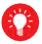

## Default Referral Password is 0000

The 'Referral Password' is designed to prevent fraud during referred transactions. If your terminal is configured for 'Referral Password' you will be prompted during the 'Self Install Process' to create a password.

If you forget your password you will have to contact the helpdesk and they will set your terminal to reset the password back to '0000'.

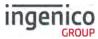

# **Terminal Configuration**

Connect the equipment as described above. The following screens will be displayed during the configuration of your terminal:

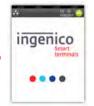

As your terminal powers up it will go from a grey screen to this and eventually to the following screen.

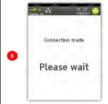

Once a connection has been made various files will be downloaded to the terminal

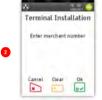

Type in your merchant number and then press ....

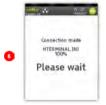

Various file names will be displayed before the terminal disconnects from the configuration host.

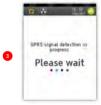

The terminal will attempt to get a GPRS Signal.

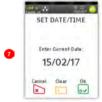

If prompted confirm the date by pressing if it is correct, or type in correct date and then press ...

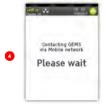

Page 23

The terminal will contact the configuration host.

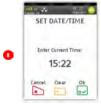

If prompted confirm the time by pressing if it is correct, or type in the correct time and then press .

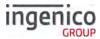

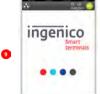

10

Ø

The terminal will power cycle.

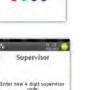

Type in your preferred 'Supervisor Code' and then press 🖃

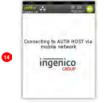

The terminal may then contact any/all of the acquirers to for verification.

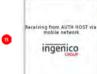

The 'Logo' and text 'AUTH HOST' will differ for each Acquirer

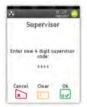

Type in your preferred 'Supervisor Code' and then press ...

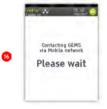

The terminal will contact the configuration host.

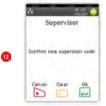

Re-type your new 'Supervisor Code' and then press ... The terminal will upload the status of its applications and print a list of card types that will be accepted.

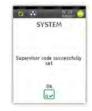

Press 

to acknowledge the change.

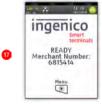

Terminal will return to the 'Idle Screen' if installation is successful.

SEAMLESS PAYMENT

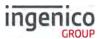

# **Transaction Selection**

Sale transactions may be initiated from the 'Idle Screen' or from the 'Transaction Menu'.

All other transaction types may only be initiated from the 'Transaction Menu' screen.

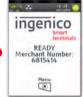

This is the default 'Idle Screen' which will be displayed once the terminal has been installed successfully.

The logo may differ from that shown in this example.

Start typing in a transaction amount and a 'Sale' transaction will be initiated.

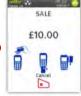

The screen will change to the 'Amount Entry' screen as soon as you start typing in the amount.

The icons displayed are dependent on the transaction amount entered. You may be given the option to Present/Insert/Swipe the customer's card.

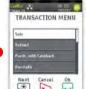

Alternatively the 'Transaction Menu' screen will be displayed by pressing .

Use **■** or **■** to highlight the required transaction type in white from the menu and then press **■** to select it.

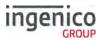

#### **Data Input**

In order to enter letters and characters during transactions or 'Function Codes' the user should press the corresponding button on the keypad until the required value is displayed.

#### Example:

To enter the name EMMA the user should press the following buttons on the keypad:

- 1) Press the numeric button 3 (3 times) until 'E' is displayed
- 2) Press the numeric button 6 (2 times) until 'M' is displayed
- 3) Wait two seconds and then Press the numeric button 6 (another 2 times) until a second 'M' is displayed
- 4) Press the numeric button 2 (2 times) until 'A' is displayed
- 5) Press w to confirm

Terminal will allocate a 'Waiter Code' and print a short receipt

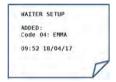

# Note: All characters are in 'Upper Case' only.

Pressing any of the following buttons during data entry will have the following effect:

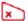

Will clear all of the data entered

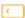

Will act like a backspace i.e. it will clear one character/digit at a time.

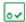

Will submit the data entered

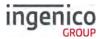

# Sale - Card Details Keyed

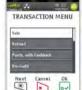

Press at the 'Idle Screen' to display the 'Transaction Menu' and highlight 'Sale' as described earlier and press ...

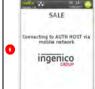

The terminal will connect to the acquirer using the configured connection method e.g. 'Mobile Network'.

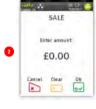

This screen will be displayed if 'Sale' is selected from the above menu. As you type in the transaction amount, it will change to:

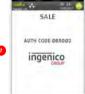

A response to the 'Sale' request is returned by the acquirer.

The terminal will print the merchant receipt.

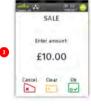

Press 

to confirm amount or press 

to clear all digits or press

to clear one digit at a time and type in new value.

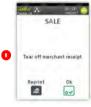

Tear off the merchant receipt and press ☑ if it is readable or press ☑ to reprint the receipt. Ask the cardholder to sign the receipt.

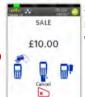

Start to type in the card number and the screen will change to:

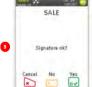

If the signature is a match to the one on the card press ...

The terminal will print the customer receipt.

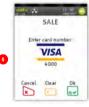

The terminal will check the card once all the details have been entered.

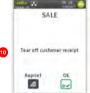

Tear off the customer receipt and press ☑ if it is readable or press ☑ to reprint the receipt.

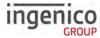

# Sale – Swiped Card

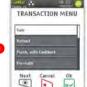

Press at the 'Idle Screen' to display the 'Transaction Menu' and highlight 'Sale' as described earlier and press 🛶

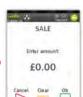

This screen will be displayed if 'Sale' is selected from the above menu. As vou type in the transaction amount. it will change to:

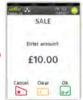

Press of to confirm amount or press **to** clear all digits or press to clear one digit at a time and type in new value.

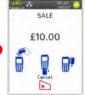

The available options displayed are dependent on the transaction value typed in.

Present/Insert/Swipe

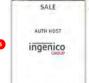

Terminal will check the card

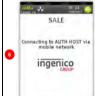

The terminal will connect to the acquirer using the configured connection method e.a. 'Mobile Network'.

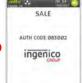

A response to the 'Sale' request is returned by the acquirer.

The terminal will print the merchant receipt.

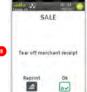

Tear off the merchant receipt and press wif it is readable or press to reprint the receipt. Ask the cardholder to sign the receipt.

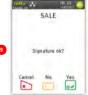

If the signature is a match to the one on the card press ...

The terminal will print the customer receipt.

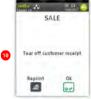

Tear off the customer receipt and press wif it is readable or press to reprint the receipt.

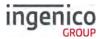

#### Sale – Inserted Card

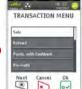

Press at the 'Idle Screen' to display the 'Transaction Menu' and highlight 'Sale' as described earlier and press ...

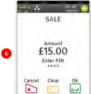

Customer to enter their PIN code and press 

to confirm the PIN.

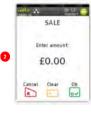

This screen will be displayed if 'Sale' is selected from the above menu. As you type in the transaction amount, it will change to:

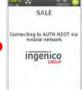

Terminal connects to the acquirer using mobile network

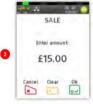

Press 

to confirm amount or press 

to clear all digits or press

to clear one digit at a time and type in new value.

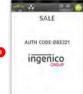

A response to the 'Sale' request is returned by the acquirer.

The terminal will print the cardholder receipt.

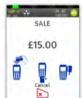

Insert the cardholder's card as described previously.

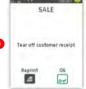

Tear off the cardholder receipt and press ☑ if it is readable or press ☑ to reprint the receipt.

The terminal will print the merchant receipt.

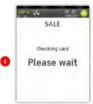

Terminal will check the card

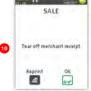

Tear off the merchant receipt and press 
if it is readable or press 
to reprint the receipt.

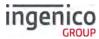

## Sale - Contactless

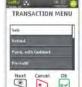

Press at the 'Idle Screen' to display the 'Transaction Menu' and highlight 'Sale' as described earlier and press ...

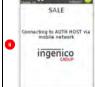

This screen will only be displayed if the terminal attempted to connect to the acquirer.

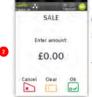

This screen will be displayed if 'Sale' is selected from the above menu. As you type in the transaction amount, it will change to:

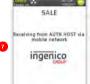

This screen will only be displayed if the terminal went online for approval.

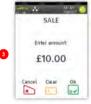

Press 

to confirm amount or press 

to clear all digits or press

to clear one digit at a time and type in new value.

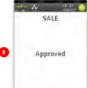

Terminal will display the result of the request i.e. 'Approved' or 'Not Authorised'.

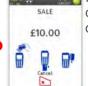

Present the contactless card to the terminal as described previously.

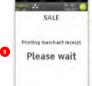

Terminal will print the merchant receipt.

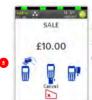

Contactless read is successful when all four status lights are lit and confirmation tone is heard.

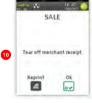

Tear off the receipt and press 
if it is readable or press 
to reprint the receipt.

Press if a cardholder receipt is required.

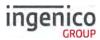

# **Contactless High Value Payment (HVP) – Wallet Payments**

High Value Payments are contactless payments that are above the limit for

contactless cards (e.g. £30.00) but are protected by the cardholder verifying themselves to the mobile phone either by the use of a scanned thumb/fingerprint in the case of Apple Pay, or by the entry of a pass code for other mobile phone manufacturers. This process is known as a Cardholder Device Cardholder Verification Method or CDCVM for short

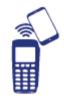

This means that once HVP is enabled, the contactless logo will be displayed on your terminal for all transactions rather than just those under the contactless card limit (e.g. £30.00).

Acceptance of normal contactless cards for transactions below the £30 limit will continue as normal and, if a cardholder taps a contactless card for a transaction above the £30 limit, the terminal will instruct them to complete the transaction using chip and PIN.

In some cases, a cardholder may need to tap their mobile phone against the contactless reader twice. This is because they have not pre entered their CDCVM on their device prior to starting the transaction and their device has prompted them to complete their CDCVM and tap the phone again. The cardholder should follow the instructions on their device to complete the transaction.

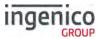

# Sale with Gratuity

If your terminal is configured for 'Gratuity' the following additional screens will be displayed after the 'Confirm Amount' prompt during a 'SALE' transaction:

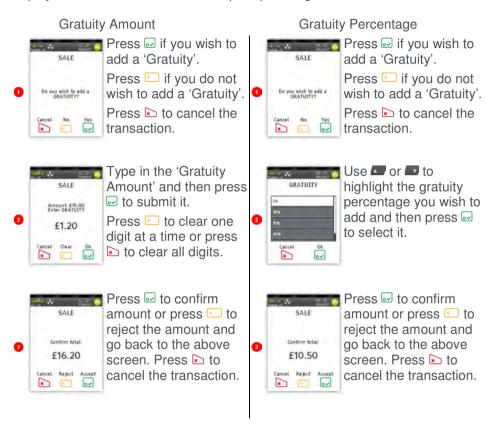

The transaction flow will continue as per a normal 'Sale Transaction'.

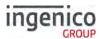

#### Refund

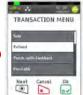

Press at the 'Idle Screen' to display the 'Transaction Menu' and highlight 'Refund' as described earlier and press ...

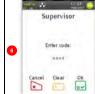

Merchant will type in their supervisor code and press ☑.

Terminal will connect to the acquirer host for approval.

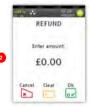

As the refund amount is typed in the screen will change to:

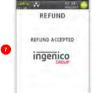

The result of the 'Refund' from the acquirer will be displayed.

Terminal will print the merchant receipt.

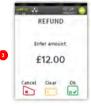

Press ☑ to confirm amount or press ☑ to clear all digits or press ☑ to clear one digit at a time and type in new value. ☑ to confirm amount of the confirm amount of the confirmation of the confirmation of the confirmation

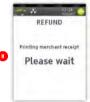

Tear off the merchant receipt and press 
if it is readable or press 
to reprint the receipt.

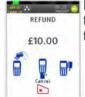

Present/Insert/Swipe the customer's card on the terminal.

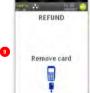

Remove the card from the terminal.

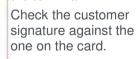

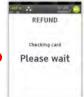

Terminal will check the card to ensure it is valid.

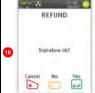

If the signature matches the one on the card press 
☐ or press
☐ if it does NOT match.

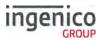

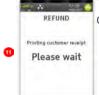

Terminal will print the cardholder receipt.

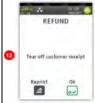

Tear off the cardholder receipt and press ☑ if it is readable or press ☑ to reprint the receipt.

Terminal returns to the

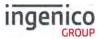

# **Refund with Gratuity**

If your terminal is configured for gratuities the 'Refund' transaction flow is as follows after you select 'Refund' from the transaction menu as described previously in this manual:

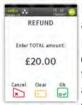

Press of to submit amount.

Press to change one digit at time or press to clear the entire amount and enter the correct amount

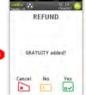

Press ☑ if transaction had a 'Gratuity' added or press ☑ if no 'Gratuity' was added or press ☒ to cancel transaction.

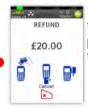

Present/Insert/Swipe the customer's card or press ≥ to cancel the transaction

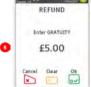

Press or to correct mistakes. Press again to cancel the transaction.

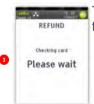

The terminal will check the customer's card.

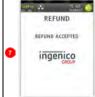

Terminal will go for authorisation and will display the response from the acquirer.

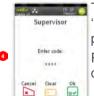

Type in your 'Supervisor Code' and press ⊡.

Press or to correct mistakes.

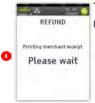

The terminal will print a merchant receipt.

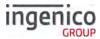

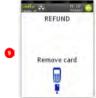

Remove the customer's card from the terminal.

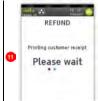

Terminal will print the customer's receipt.

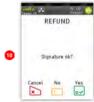

If prompted to check signature press 

if OK or press if not OK. Press to cancel the transaction.

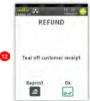

Tear off the cardholder receipt and press 

if it is readable or press to reprint the receipt. Terminal returns to the

'Idle Screen'.

Note: If the card used for the refund does NOT require signature verification the cardholder receipt will be printed before the merchant receipt.

Copyright© 2017 Ingenico

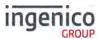

## Purchase with Cashback (PWCB) Swiped Card

This menu option is only used to provide 'Cashback' where a normal 'Sale' transaction has been performed with a 'Gratuity'. Selecting this option allows a transaction to be carried out with 'Cashback' instead of 'With Gratuity'.

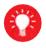

Only certain types of debit cards allow 'Purchase with Cashback'

## **PWCB Swiped Card**

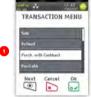

Press at the 'Idle Screen'. Highlight 'Purch. with Cashback' as described earlier and press .

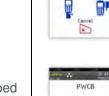

Swipe the customer's card or press ▶ to Cancel the transaction.

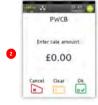

As the transaction amount is being typed in the screen will change to:

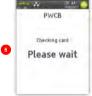

PWCB

£10.00

Terminal will check the card to ensure it is valid.

You may be asked to enter the last four digits of the card number.

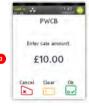

Press 

to confirm amount or press 

to clear all digits or press

to clear one digit at a time and type in new value.

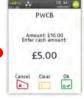

Type in cash back amount and press 

to confirm.

Or press to clear all digits or press to clear one digit at a time and type in new value.

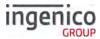

### **PWCB Inserted Card**

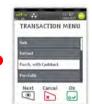

Press ■ at the 'Idle Screen'. Highlight 'Purch. with Cashback' as described earlier and press ➡.

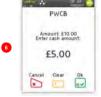

Press 

to confirm the amount of Cashback.

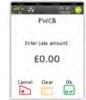

As the transaction amount is being typed in the screen will change to:

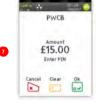

Cardholder to enter their PIN code and press 

to confirm the PIN.

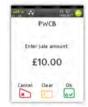

Press w to confirm amount or press to clear all digits or press to clear one digit at a time and type in new value.

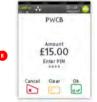

Terminal displays asterisks as PIN is typed.

Press of to confirm PIN and 'Total Amount'.

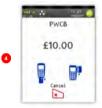

Insert the customer's card or press ≥ to Cancel the transaction.

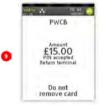

Cardholder advised to return terminal to merchant after PIN is verified

Do <u>NOT</u> remove card.

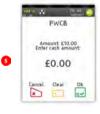

Type in the amount of 'Cashback' required by the cardholder.

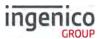

### Cash Advance

Please note that this option is only available for certain types of business. Please contact 'Customer Services' for further information.

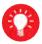

Only certain types of credit cards allow 'Cash Advance'.

## Cash Advance - Swipe Card

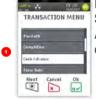

Press at the 'Idle Screen'. Highlight 'Cash Advance' as described earlier and press ...

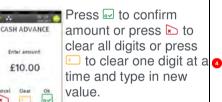

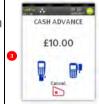

Swipe the customer's card or press ▶ to Cancel the transaction.

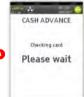

The terminal will check the customer's card to ensure it supports the transaction type.

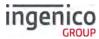

### Cash Advance - Insert Card

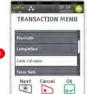

Press at the 'Idle Screen'. Highlight 'Cash Advance' as described earlier and press ...

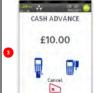

Insert the customer's card or press ▶ to Cancel the transaction.

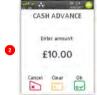

Press to confirm amount or press to clear all digits or press to clear one digit at a time and type in new value.

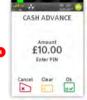

Cardholder to enter their PIN code and press 

to confirm the PIN and Amount.

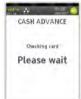

The terminal will check the customer's card to verify the PIN and to ensure it supports the transaction type.

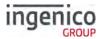

#### Reversal

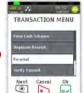

Press at the 'Idle Screen'. Highlight 'Reversal' as described earlier and press ...

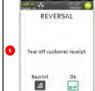

Press if the printout is readable else press to print the cardholder receipt again.

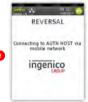

The terminal will contact the acquirer to reverse the transaction.

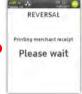

The terminal will print a merchant receipt.

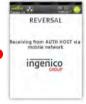

The acquirer will send a response to the reversal request.

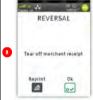

Press ☑ if the printout is readable else press ☑ to print the merchant receipt again.

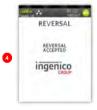

Note: Reversal may only be performed within 30 seconds of the original transaction.

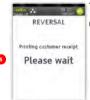

The terminal will print a customer receipt.

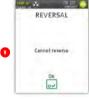

If a reversal is attempted after the 30 second window this screen will be displayed. Press of to confirm failure.

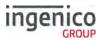

## **Pre-Authorisation (Pre-Auth)**

Please note that this option is only available for certain types of business. Please contact 'Customer Services' for further information.

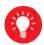

Where there is a likelihood of a large value transaction, such as a hotel or car hire bill, a 'Pre-Authorisation' transaction for the expected value may be made. If, following a 'Pre-Authorisation' transaction, the value of the transaction increases (e.g. as a result of an extended stay at a hotel) an additional 'Pre-Authorisation' transaction may be required.

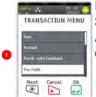

Press at the 'Idle Screen'. Highlight 'Pre-Auth' as described earlier and press ...

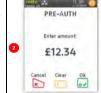

The Pre-Auth menu screen will be displayed Enter the amount and press ....

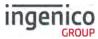

## Completion

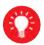

If the final bill is more than 15% higher than the total 'Pre-Authorised' amount, an additional 'Pre-Authorisation' transaction will be required for the difference which must be obtained prior to the carrying out of the 'Completion' transaction.

The following procedure will complete a 'Pre-Authorised' transaction when the final amount is confirmed with the customer.

## **Completion Swipe Card**

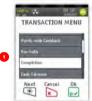

Press ■ at the 'Idle Screen'. Highlight 'Completion' as described earlier and press ⊡.

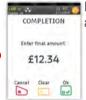

Enter the final amount and press ...

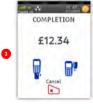

Swipe the cardholder's card. You may be asked to key in the last four digits of the cardholder's card number.

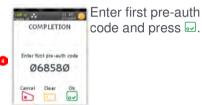

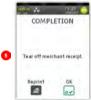

Press if the printout is readable; else press the button to print the merchant receipt again.

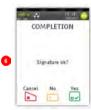

Cardholder to sign the receipt. Check if they match, press wif OK, else press to reverse transaction.

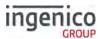

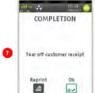

Press . if the printout is readable; else press to print the cardholder receipt again.

# **Completion Insert Card**

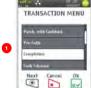

Press at the 'Idle Screen'. Highlight 'Completion' as described earlier and press 🐱.

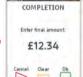

Enter the final amount and press ...

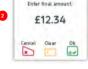

Insert the cardholder's card.

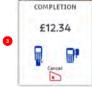

Enter first pre-auth code and press ...

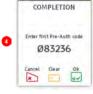

COMPLETION 8 Tear off merchant receipt

Δ

0

Cardholder to enter the COMPLETION Terminal will print £20.00 6 cardholder receipt. Enter PIN

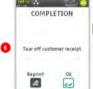

Press 

if the printout is readable; else press a to print the cardholder receipt again.

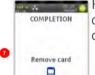

Remove and return cardholder's card to customer.

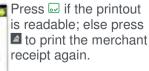

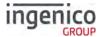

### Account Verification

## **Account Verification Swipe Card**

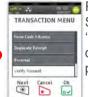

Press at the 'Idle Screen'. Highlight 'Verify Account' as described earlier and press ...

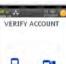

Swipe the customer's card.

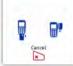

The terminal will check

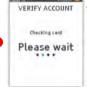

the card

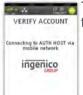

Terminal will connect to the host.

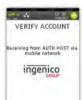

Terminal will receive a response from the host.

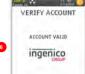

If the account is valid this screen is shown.

Terminal will print the cardholder receipt.

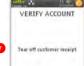

Press ☑ if the printout is readable; else press ☑ to print the cardholder receipt again.

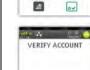

4

Tear off merchant receipt

Press if the printout is readable; else press button to print the merchant receipt again.

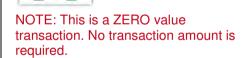

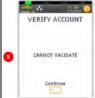

Note: If the account is not valid a screen similar to the following will be displayed.

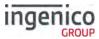

#### **Account Verification Insert Card**

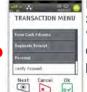

Press at the 'Idle Screen'. Highlight 'Verify Account' as described earlier and press ...

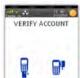

Insert/Swipe the customer's card.

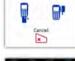

VERIFY ACCOUNT

The terminal will check the card

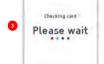

Cardholder to enter the PIN code and press ...

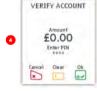

Terminal will connect to the host.

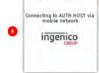

VERIFY ACCOUNT

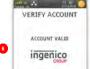

If the account is valid this screen is shown.

ingenico Terminal will print the cardholder receipt.

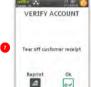

Press if the printout is readable; else press to print the cardholder receipt again.

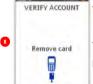

Remove the card from the terminal

Terminal will print the merchant receipt.

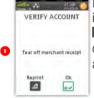

Press if the printout is readable; else press to print the cardholder receipt again.

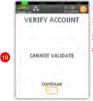

Note: If the account is not valid a screen similar to the following will be displayed.

NOTE: This is a ZERO value transaction.

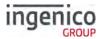

#### Force Transaction

If configured, 'Force Transactions' will allow the merchant to re-type in the details of stored/authorised transactions if a 'MAC Key Reset' was performed.

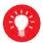

You will only see the equivalent 'Force' transaction type for transaction types enabled on your terminal i.e. If 'SALE' and 'REFUND' are the only two transaction types enabled you will only see 'Force SALE' and 'Force Refund' transactions available.

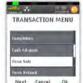

×

Select 'Force Sale' from the transaction menu

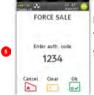

The terminal will request the auth code Type in the code and then press ...

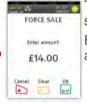

The 'Force Sale' menu screen will be displayed Enter the sale amount and then press ...

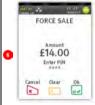

The terminal will request the PIN code.
Cardholder to enter the PIN and then press ...

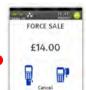

Insert or swipe the card.

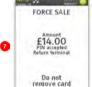

Terminal checks the PIN code against the card.

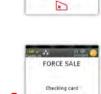

Please wait

The terminal will check the card.

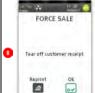

Press if the printout is readable; else press to print the cardholder receipt again.

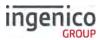

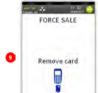

Remove the card from the terminal.

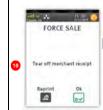

Press wif the printout is readable; else press to print the merchant receipt again.

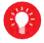

All 'Force' transaction types will behave in the same manner as their original transaction except they will NOT go online to the acquirer for authorisation as they have already been authorised.

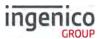

# **Sample Receipts**

## **End Of Day Report**

| WAITER-TOTALS    |          |
|------------------|----------|
| HWYTER-ININES    |          |
| TETRA TESTING    |          |
| RIIDGE WAY       |          |
| DONIBRISTLE IND  | PARK     |
| MRCH NO          | 6815414  |
| TERMINAL ID      | 3287009; |
|                  |          |
| WAITER OI: ARCH  |          |
| 1                | 10.5000  |
| from 3           | 0.000    |
| TOTAL 1          | 10.50DF  |
| (GRATUITY)       | 0.50DF   |
| WATTER D2: CLARE |          |
| 1                | 21 00DF  |
|                  | 0.00CF   |
| TOTAL I          | 21,0000  |
| (GRATUITY)       | 1.000    |
|                  | ******   |
| GRAND TOTAL      | Si Fond  |
|                  | 31 500F  |
| TOTAL 2          | 0.00CF   |
| (GRATUITY)       | 1.500    |
| Addutarill       | 1.3000   |
| 12:10 11/05/17   |          |
| 12:10 11/05/17   |          |
| WAITER-TOTALS NO | T RESET  |
| HATTEN-INTALS HE |          |

| DAMETH                              | IG TOTALS     |                                                                                      |
|-------------------------------------|---------------|--------------------------------------------------------------------------------------|
|                                     | TESTING       |                                                                                      |
| RIIDGE                              |               |                                                                                      |
|                                     | ISTLE IN      |                                                                                      |
|                                     | 0, 68154      |                                                                                      |
| LEHMIN                              | AL ID 3       | 16600282                                                                             |
| AUTH H                              | OST<br>AGREED |                                                                                      |
| PREVIO<br>NO BUS                    | US TOTALS     |                                                                                      |
| CHROEN                              | T TOTALS      | manage bake                                                                          |
|                                     |               |                                                                                      |
|                                     |               | 100-0011                                                                             |
|                                     | CEIPTS OF     |                                                                                      |
| FOR RE                              | CEIPTS OF     | 106_50DR<br>0.00CR                                                                   |
|                                     | CEIPTS OF     | 106_500R<br>0.00CR<br>106_500R                                                       |
| FOR RE                              | CEIPTS OF     | 106_50DR<br>0.00CR                                                                   |
| FOR RE                              | CEIPTS OF     | 106_50DR<br>0.00CR<br>106_50DR                                                       |
| FOR RE                              | CEIPTS OF     | 106 SODE<br>0.00CF<br>106 SODE<br>61.50DE                                            |
| FOR RE                              | CEIPTS OF     | 106 SODE<br>0.00CR<br>106 SODE<br>61.50DE<br>0.00CR                                  |
| FOR RETOTAL VISA                    | 6<br>6<br>4   | 106 SODE<br>0.00CR<br>106 SODE<br>61.50DE<br>0.00CR                                  |
| FOR RETOTAL VISA                    | 6<br>6<br>4   | 106 SODE<br>0.00CR<br>106 SODE<br>61 SODE<br>0.00CR<br>61 SODE                       |
| FOR RETOTAL VISA                    | CEIPTS OF     | 106 SODR<br>0 DOCR<br>106 SODR<br>61 SODR<br>0 DOCR<br>61 SODR                       |
| FOR RE                              | CEIPTS OF     | 106 SODE<br>0 GOCK<br>106 SODE<br>61 SODE<br>61 SODE<br>61 SODE<br>61 SODE<br>0 GOCK |
| FOR RETOTAL VISA TOTAL VISA DITOTAL | CEIPTS OF     | 106_50DR<br>0.00CR                                                                   |

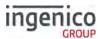

## **Not Authorised Receipts**

| TETRA TESTING RIDGE WAY DONIBRISTLE IN           | ID 0093            |
|--------------------------------------------------|--------------------|
| WAITER: 03 SHA<br>AID AGGGGGGG<br>CREDITO DE VIS | 031010             |
| VISA                                             |                    |
| AND ASS. 1941                                    | 0010<br>PAN.SEQ 01 |
| 100                                              | PAM . SEY UI       |
| CARDHOLDER COR                                   | γ                  |
| PLEASE KEEP THE<br>FOR YOUR RECOF                |                    |
| AHOUNT                                           | £5.00              |
| GRATUITY                                         | E0.30              |
| TOTAL                                            | £5.30              |
| THANK YOU                                        |                    |
| 12:08 11/05/                                     | *********          |
| ***********                                      | **********         |
| * NOT AUTH                                       | ORISED '           |
| *********                                        | *********          |

| TETRA TESTING                  |                   |
|--------------------------------|-------------------|
| RIIDGE WAY<br>DONIBRISTLE I    | NAME OF THE OWNER |
| M6815414                       |                   |
| WAITER: 03 SH                  |                   |
| CREDITO DE VI                  |                   |
| VISA                           |                   |
| 4751 7390 010                  | 1 0010            |
|                                | TART 07/95        |
| 100                            | PAN SEQ 01        |
| SALE                           |                   |
| MERCHANT COPY                  |                   |
| AMOUNT                         | £5.00             |
| GRATUITY                       | £0.30             |
| althintii                      | 10.30             |
| TOTAL                          | £5.30             |
| 15.00 11/05/                   |                   |
| 12:08 11/05/                   |                   |
|                                |                   |
| <ul> <li>NOT AUTHOR</li> </ul> | DRISED '          |
|                                |                   |
| ***********                    |                   |

Copyright© 2017 Ingenico

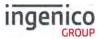

## **Cancelled Receipts**

| TETRA TESTING                                            |                           |
|----------------------------------------------------------|---------------------------|
| RIIDGE WAY                                               |                           |
| DONIBRISTLE 1                                            |                           |
| M+*15414<br>WAITER: 02 CL                                |                           |
| AID : A000000                                            | 0031010                   |
| CREDITO DE VI                                            | SA.                       |
| VISA                                                     |                           |
|                                                          | - 0010                    |
| ICC                                                      | PAN SEQ DI                |
| SALE                                                     |                           |
| CARDHOLDER CO                                            | рү                        |
| PLEASE KEEP TO                                           |                           |
|                                                          |                           |
| FOR YOUR RECO                                            |                           |
|                                                          | RDS                       |
| TNUONA                                                   | E10.00                    |
| TNUONA                                                   |                           |
| AMOUNT<br>DONATION                                       | £10.00<br>£0.00           |
| AMOUNT<br>DONATION                                       | £10.00<br>£0.00           |
| AMOUNT<br>DONATION<br>TOTAL                              | £10.00<br>£0.00           |
| AMOUNT<br>DONATION<br>TOTAL<br>THANK YOU<br>12:00 11/05/ | £10.00<br>£0.00           |
| AMOUNT<br>DONATION<br>TOTAL<br>THANK YOU                 | £10.00<br>£0.00           |
| AMOUNT<br>DONATION<br>TOTAL<br>THANK YOU<br>12:00 11/05/ | £10.00<br>£0.00<br>£10.00 |

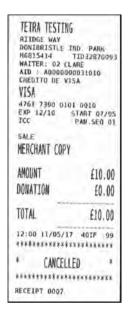

## **Waiter Setup Receipts**

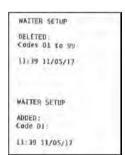

MAITER SETUP DEFAULT MAITERS CREATED; Codes 01 to 99 11:35 11/05/17

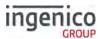

## **Gratuity (Verified by PIN) Receipts**

|                                                     | E0000  |
|-----------------------------------------------------|--------|
| CARDHOLDER COPY PLEASE KEEP THIS FOR YOUR RECORDS   |        |
| AMOUNT                                              | £20.00 |
| GRATUITY                                            | £1.00  |
| TOTAL                                               | £21.00 |
| Verified by PIN THANK YOU 12:07 11/05/17 AUTH CODE: | 105016 |

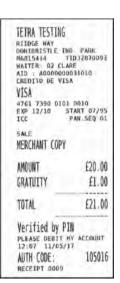

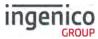

### **Gratuity (Verified by Signature) Receipts**

| TETRA                              |                      |
|------------------------------------|----------------------|
| M6815414                           | T1032870069          |
| VISA                               |                      |
| 4929 7600 5<br>EXP 17/20<br>SWIPED | 5705 5112            |
| SALE                               | Chill Child          |
| MERCHANT CO                        | )PY                  |
| AMOUNT                             | £10.00               |
| GRATUITY                           | £1.50                |
| TOTAL                              | £11.50               |
| PLEASE DEB                         | ET MY ACCOUNT        |
| THANK YOU                          |                      |
| 12:11 09/                          | # Y # 10 12 1 1 2 Ch |
| AUTH CODE:                         | 104644               |
| RECEIPT DO                         | 10                   |

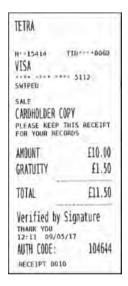

## Sale (Verified by Signature) Receipts

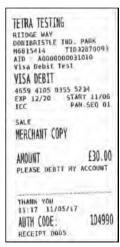

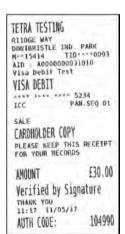

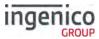

### Sale (Verified by PIN) Receipts

| TETRA TESTING   |           |
|-----------------|-----------|
| RTIDGE WAY      | 10000     |
| DONIBRISTLE INU |           |
| AID : A00000000 |           |
| CREDITO DE VISA |           |
| VISA            |           |
| 4761 7390 0101  | 0010      |
| EXP 12/10 ST    |           |
| ICC. P          | AN SEQ DI |
| SALE            |           |
| MERCHANT COPY   |           |
| HENCHAMI CULT   |           |
| AMOUNT          | £10.00    |
| .m.com          | 230.00    |
| Verified by PIN |           |
| PLEASE DEBIT MY |           |
| 11:14 11/05/17  |           |
| AUTH CODE:      | 104987    |
| RECEIPT 0002    |           |

| DONIBRISTLE                                                     | IND PARK           |
|-----------------------------------------------------------------|--------------------|
| N+-15414                                                        | TID0093            |
| AID   AGOOD                                                     |                    |
| CREDITO DE                                                      | V15A               |
| VISA                                                            |                    |
|                                                                 | 0010               |
| ICC                                                             | PAN SEQ 01         |
| SALE                                                            |                    |
|                                                                 |                    |
|                                                                 | COPY               |
| CARDHOLDER                                                      |                    |
| CARDHOLDER                                                      | THIS RECEIPT       |
| CAROHOLDER<br>PLEASE KEEP<br>FOR YOUR RE                        | THIS RECEIPT       |
| CAROHOLDER<br>PLEASE KEEP<br>FOR YOUR RE                        | THIS RECEIPT       |
| CARDHOLDER<br>PLEASE KEEP<br>FOR YOUR RE<br>AMOUNT              | THIS RECEIPT CORDS |
| CARDHOLDER PLEASE KEEP FOR YOUR RE AMOUNT Verified by           | THIS RECEIPT CORDS |
| CARDHOLDER PLEASE KEEP FOR YOUR RE AMOUNT Verified by THANK YOU | EIO.00             |
| CARDHOLDER PLEASE KEEP FOR YOUR RE AMOUNT Verified by           | E10.00             |

### Refund (Verified by Signature) Receipts

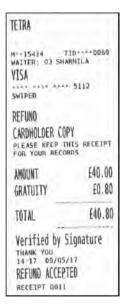

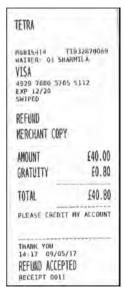

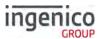

### **Self-Install Receipt**

PROBERT OF STREET PROPERTY AND STREET Terminal Software: Terminal 10. 32870093 Master: TU2.02.02 EFT: UT4.14.01 11-MAY-2017 12:03 TETRA TESTING RIIDGE WAY DONIBRISTLE IND. PARK TERNINAL ID. 32870093 12 05 11/05/17 CARD TYPES ACCEPTED CARD COMMERCE MAESTRO MAESTRO (UK) MASTERCARD VI5A VISA DEBIT VISA ELECTRON \*\*\*\*\*\*\*\*\*\* INSTALLATION SUCCESSFUL -concentrate (Ventralands

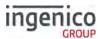

## **Reports**

The terminal can produce a number of reports to aid banking

| End of Day Banking | Reconciliation report with the acquirers |
|--------------------|------------------------------------------|
| X Balance          | Transaction total print without a reset  |
| Z Balance          | Transaction total print with a reset     |
| Waiters Totals     | Gratuity summary per waiter              |

- There are several common features across all the totals and sub-totals on all of the reports that are available.
- DR indicates that the value of transactions shown is in your favour the value shown will be debited from the customer.
- CR indicates that the value of transactions shown is NOT in your favour

   the value shown will be credited to the customer.
- The number of transactions that add up to the total shown will always be shown on the left of the value.
- Any gratuity and cashback amounts are included in the TOTAL and SUB-TOTAL, as well as in the breakdown by transaction type (i.e. Sales or Refunds).

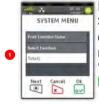

Press to display the System Menu. Use or to scroll down the menu to highlight 'Totals' and then press.

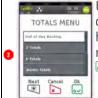

Use or to scroll down the menu to highlight the required report and then press

Repeat the above steps to select any of the other options from the 'Totals Menu'.

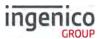

### X-Totals / Z-Totals

**X-Totals** are sometimes referred to as an End of Shift Balance report. This is because it allows you to print a total of all transactions performed since the last **Z-Totals** report. **X-Totals** do not reset the totals within the terminal.

**Z-Totals** show the total of all transactions processed through the terminal for each card company since the last **Z-Totals** were performed. Once **Z-Totals** have been completed the totals within the terminal are reset to zero once terminal returns to the 'Ready Screen'. **Z-Totals** are not connected to your Banking totals.

X -Z Totals Report

Merchant ID Terminal ID

Report for receipt numbers 0001 - 0026

Number and value of debit transactions (sales)

Number and value of credit transactions (Refunds)

Card Scheme Name

Card Scheme Name

Number and value of debit transactions (sales)

Number and value of credit transactions (Refunds)

Totals recorded on the acquirer host (for comparison)

Indication if totals were reset or not

Date and Time of Report

| X - TOTALS                                            |           |  |
|-------------------------------------------------------|-----------|--|
| <merchant name=""></merchant>                         |           |  |
| <merchant address1=""></merchant>                     |           |  |
| <merchant addr<="" td=""><td>ess2&gt;</td></merchant> | ess2>     |  |
| Merchant No.                                          | 6815414   |  |
| Terminal ID.                                          | 32870069  |  |
|                                                       |           |  |
|                                                       |           |  |
| <acquirer name<="" td=""><td>!&gt;</td></acquirer>    | !>        |  |
| FOR RECEIPTS                                          | 0001-0026 |  |
| 10                                                    | 359.90DR  |  |
| 1                                                     | 10.00CR   |  |
| TOTAL 11                                              | 349.90DR  |  |
|                                                       |           |  |
| MASTERCARD                                            |           |  |
| 2                                                     | 109.88DR  |  |
|                                                       | 0.00CR    |  |
| TOTAL 1                                               | 109.88DR  |  |
|                                                       |           |  |
| VISA                                                  |           |  |
| 8                                                     | 250.02DR  |  |
| 1                                                     | 10.00CR   |  |
| TOTAL 9                                               | 240.02DR  |  |
|                                                       |           |  |
| GRAND TOTAL                                           |           |  |
| 10                                                    | 359.90DR  |  |
| 1                                                     | 10.00CR   |  |
| TOTAL 11                                              | 349.90DR  |  |
|                                                       |           |  |
| TOTALS NOT RES                                        | ET        |  |
|                                                       |           |  |
| 08:32 03/04/1                                         | .7        |  |
|                                                       |           |  |

SEAMLESS PAYMENT

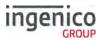

#### WaiterTotals

The 'Waiter Totals' report is printed after the 'X/Z Reports'. It is not automatically printed; you will be asked if you wish to print them.

The report breaks down the transactions and gratuities by each waiter. Waiter ID is printed on both the merchant and customer copy of the transaction receipts. Waiter ID has a range from 1 to 99, 'Waiter ID 00' is the 'Shared Waiter ID' normally used for seasonal or part time employees or if you do not wish to specify individual waiters.

If you are looking to set up waiter ID please refer to 'Purchase with Gratuity' section of this manual.

The terminal will either print the message 'WAITER-TOTALS RESET' or 'WAITER TOTALS NOT RESET' depending on which button is pressed before returning to the READY prompt.

The waiter totals report is explained on the next page:

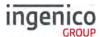

#### **Waiter Totals**

WAITER Totals Report

Merchant ID Terminal ID

Totals for Waiter ID 00 SHARED

Number and value of debit transactions (sales)

Number and value of credit transactions (Refunds)

Gratuity amount for SHARED Waiter

Transaction Details for Waiter ID 01 ARCHIE

Number and value of debit transactions (sales)

Number and value of credit transactions (Refunds)

Gratuity amount for ARCHIE

Transaction Details for Waiter ID 02 CLARE

Number and value of debit transactions (sales)

Number and value of credit transactions (Refunds)

Gratuity amount for CLARE

Transaction Details for Waiter ID 03 SHARMILA

Number and value of debit transactions (sales)

Number and value of credit transactions (Refunds)

Gratuity amount for SHARMILA

Number and value of debit transactions (sales)

Total Amount of GRATUITY received

Time/Date report printed

Indication if totals were reset or not

WAITER - TOTALS <Merchant Name> <Merchant Address1> <Merchant Address2> Merchant No. 6815414 Terminal ID. 32870069 WATTER OO: SHARED 10 59.90DR 1 10.00CR 49.90DR TOTAL. (GRATUITY) 3.00DR WAITER 01: ARCHIE 1 21.50DR 0.00CR TOTAL 21.50DR (GRATUITY) 1.50DR WAITER 02: CLARE 1 23.00DR 0.00CR TOTAL 23.00DR 3.00DR (GRATUITY) WAITER 03: SHARMILA 40 80DR 10.00CR TOTAL 39.80DR (GRATUITY) 0.80DR GRAND TOTAL 13 135.20DR 1 10.00CR TOTAL 14 125.20DR (GRATUITY) 8.30DR 08:32 03/04/17 WAITER-TOTALS NOT RESET 08:32 03/04/17

■ SEAMLESS PAYMENT

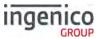

## **End-of-Day-Banking**

Banking should be carried out at the end of each business day once the last customer has left the premises. This is to make checking credits and reconciliation with your bank statements easier.

**PLEASE NOTE:** To ensure that your statement totals balance, it is important that you carry out your 'End-of-Day Banking' before the cut-off time set by your acquirer. For information regarding these times please contact Customer Services.

Select End-of-Day-Banking as described above in 'Reports', the following screens will be displayed:

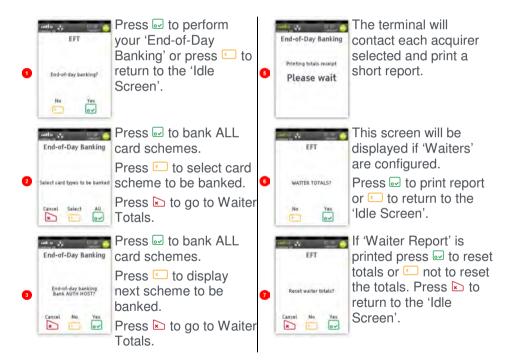

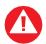

**PLEASE NOTE:** The acquirer selection screen will only be displayed if your terminal is set up with more than one acquirer.

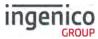

# **Banking Totals Agree**

| Banking Totals Agreed  Merchant ID                                                                                                 | BANKING TOTALS <merchant name=""> <merchant address1=""> <merchant address2="">  Merchant No. 6815414  Terminal ID. 32870069</merchant></merchant></merchant> |        | ss1><br>ss2><br>15414 |
|----------------------------------------------------------------------------------------------------|----------------------------------------------------------------------------------------------------|--------|-----------------------|
| Terminal ID                                                                                                    | Terminal ID Terminal ID. 32870069                                                                                                    |        | 870069                |
| Banking performed for specific acquirer<br>Notifications that terminal totals <u>agree</u> with totals<br>recorded by the acquirer | <acquirer< td=""><td>REED</td><td></td></acquirer<>                                                                                                    | REED   |                       |
| Previous totals                                                                                                    |                                                                                                    |        |                       |
|                                                                                                    | FOR RECEIPTS 0027-0032                                                                                                    |        |                       |
|                                                                                                    | į                                                                                                    | 5      | 301.63DR              |
|                                                                                                    |                                                                                                    |        | 0.00CR                |
|                                                                                                    | TOTAL                                                                                                    | 5      | 301.63DR              |
| Card scheme name                                                                                                    | MASTERCAR                                                                                                    | .D     |                       |
|                                                                                                    |                                                                                                    | 1      | 56.55DR               |
|                                                                                                    |                                                                                                    |        | 0.00CR                |
|                                                                                                    | TOTAL                                                                                                    | 1      | 56.55DR               |
| Card scheme name                                                                                                    | VISA                                                                                                    |        |                       |
|                                                                                                    |                                                                                                    | 4      | 245.08DR              |
|                                                                                                    |                                                                                                    |        | 0.00CR                |
|                                                                                                    | TOTAL                                                                                                    | 4      | 245.08DR              |
|                                                                                                    |                                                                                                    |        |                       |
| Current session on the acquirer host                                                                                               | CURRENT T                                                                                                    | OTALS  |                       |
| Receipts range covered by the report                                                                                               | FOR RECEI                                                                                                    | PTS 00 | 33-0036               |
|                                                                                                    |                                                                                                    | 2      | 13.00DR               |
|                                                                                                    |                                                                                                    |        | 0.00CR                |
| Totals recorded on the acquirer host (for comparison)                                                                              | TOTAL                                                                                                    | 2      | 13.00DR               |
|                                                                                                    | MASTERCAR                                                                                                    | .D     |                       |
|                                                                                                    |                                                                                                    | 1      | 10.00DR               |
|                                                                                                    |                                                                                                    |        | 0.00CR                |
| Totals recorded on the terminal (for comparison)                                                                                   | TOTAL                                                                                                    | 1      | 10.00DR               |
|                                                                                                    |                                                                                                    |        |                       |
|                                                                                                    | VISA                                                                                                    |        |                       |
|                                                                                                    |                                                                                                    | 1      | 3.00DR                |
|                                                                                                    |                                                                                                    |        | 0.00CR                |
|                                                                                                    | TOTAL                                                                                                    | 1      | 3.00DR                |
| Time & date of banking / Session indication / diagnostic code                                                                      | 08:32 03/                                                                                                    | 04/201 | 7 40TF :76            |
| Receipt number                                                                                                    |                                                                                                    |        | ','                   |
| Receipt Mandel                                                                                                    |                                                                                                    |        | ليہ                   |
|                                                                                                    |                                                                                                    |        |                       |

(if host session changes a session number will be populated i.e.  $40 \text{IF} \frac{1}{2}:76$  - if field is blank the session has not changed)

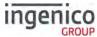

Page 62

## **Banking Totals Not Agreed**

| Banking Totals Not Agreed                                     | BANKING TOTALS                                          |        |          |
|---------------------------------------------------------------|---------------------------------------------------------|--------|----------|
|                                                               | <merchant< td=""><td>Name&gt;</td><td></td></merchant<> | Name>  |          |
|                                                               | <merchant< td=""><td></td><td>2212</td></merchant<>     |        | 2212     |
|                                                               |                                                         |        |          |
|                                                               | <merchant< th=""><th></th><th></th></merchant<>         |        |          |
| Merchant ID                                                   | Merchant 1                                              | No. 68 | 15414    |
| Terminal ID                                                   | Terminal                                                | ID. 32 | 870069   |
|                                                               |                                                         |        |          |
| Banking performed for specific acquirer                       | <acquirer< td=""><td>NAME&gt;</td><td></td></acquirer<> | NAME>  |          |
| Notifications that terminal totals do not agree with          | TOTALS NOT AGREED                                       |        |          |
|                                                               |                                                         |        |          |
| totals recorded by the acquirer                               |                                                         |        |          |
| Previous totals                                               | PREVIOUS TOTALS                                         |        |          |
|                                                               | FOR RECEIPTS 0027-0032                                  |        |          |
|                                                               | 5                                                       | 5      | 301.63DR |
|                                                               |                                                         |        | 0.00CR   |
|                                                               | TOTAL                                                   | 5      | 301.63DR |
|                                                               | TOTAL                                                   | 5      | 301.03DK |
| Card scheme name                                              | MASTERCARD                                              |        |          |
|                                                               |                                                         | 1      | 56.55DR  |
|                                                               |                                                         | -      |          |
|                                                               | mom                                                     |        | 0.00CR   |
|                                                               | TOTAL                                                   | 1      | 56.55DR  |
|                                                               |                                                         |        |          |
| Card scheme name                                              | VISA                                                    |        |          |
|                                                               |                                                         | 4      | 245.08DR |
|                                                               |                                                         |        | 0.00CR   |
|                                                               | TOTAL                                                   | 4      | 245.08DR |
|                                                               |                                                         |        |          |
| Current session on the acquirer host                          | CURRENT TOTALS                                          |        |          |
| Receipts range covered by the report                          |                                                         |        |          |
| Receipts range covered by the report                          | FOR RECEIPTS 0033-0036                                  |        |          |
|                                                               |                                                         | 2      | 13.00DR  |
|                                                               |                                                         |        | 0.00CR   |
| Totals recorded on the acquirer host (for comparison)         | TOTAL                                                   | 2      | 13.00DR  |
|                                                               |                                                         |        |          |
|                                                               | MASTERCARD                                              |        |          |
|                                                               |                                                         | 1      | 10.00DR  |
|                                                               |                                                         | -      | 0.00CR   |
| Totals recorded on the terminal (for comparison)              | moma t                                                  | 1      |          |
| iocais recorded on the terminal (for comparison)              | TOTAL                                                   | 1      | 10.00DR  |
|                                                               |                                                         |        |          |
|                                                               | VISA                                                    |        |          |
|                                                               |                                                         | 1      | 3.00DR   |
|                                                               |                                                         |        | 0.00CR   |
|                                                               | TOTAL                                                   | 1      | 3.00DR   |
|                                                               | 10100                                                   | -      | 3.00210  |
| Time ( date of hanking / Coggion indigation / di              |                                                         | 04/065 |          |
| Time & date of banking / Session indication / diagnostic code | 08:32 03/04/2017 40IF :76                               |        |          |
| Receipt number                                                | RECEIPT 0036                                            |        |          |
|                                                               |                                                         |        |          |
|                                                               |                                                         |        |          |

(if host session changes a session number will be populated i.e.  $40 \text{IF} \frac{1}{2}$ :76 - if field is blank the session has not changed)

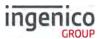

### **Function Codes**

There may be occasions when you have further requirements of your terminal. These can be met through the use of Function Codes.

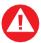

Function Codes other than the following should only be used on the advice of the Helpdesk.

### **Selecting Function Codes**

To access the 'Function Codes Menu' press the 🖲 button until the 'System Menu' is displayed:

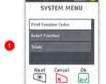

Use or to highlight 'Select Function'

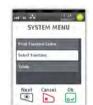

Press to select the highlighted option.

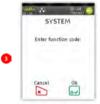

Type in the 'Function Code' required and then press 

to select it.

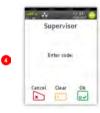

This screen will only be displayed if a 'Supervisor Code' is required.

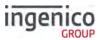

## **Function 34 System Security**

If you know your 'Supervisor Code' but wish to change it; press until the 'System Menu' is displayed and enter the Function Code 34 as described in 'Selecting Function Codes' above. The following screens will be displayed:

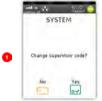

Press w to change 'Supervisor Code' or press to return to the 'Idle Screen'.

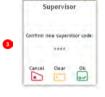

SYSTEM

Re-enter new code and then press of to submit code.

Use □ or ≥ to correct mistakes.

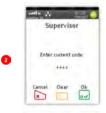

Enter current code and then press of to confirm.

Use or to correct mistakes.

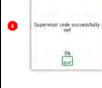

Press to confirm code change.

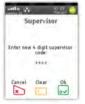

Enter new code and then press we to submit code. Use or to correct mistakes.

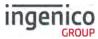

### **Function 91 Mobile Network Selection**

Press until the 'System Menu' is displayed and enter the Function Code 91 as described in 'Selecting Function Codes' above.

Your terminal will automatically pick-up a best available network, however if required you may manually select a preferred network. This will ensure that the terminal will always connect to your preferred provider.

To enable the manual mode press until the 'System Menu' is displayed:

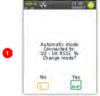

Press 

to change to 'Manual Mode'

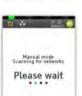

The terminal will scan for and list all the available networks.

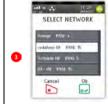

Use or to highlight the required network and then press to select it.

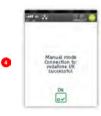

The terminal will register with the selected network.

Press to confirm

The terminal will now remain in 'Manual Mode' until you re-select 'Automatic Mode'.

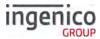

## **Function 40 Waiter Setup**

A 'Default Waiter ID' exists to capture the gratuity amount from each transaction if 'Gratuity' is enabled on your terminal. However you may wish to set up individual 'Waiter IDs' to record the amount of gratuity each waiter has accrued. The 'Waiter Menu' will allow you to 'Add, Delete, Print, Change Name, Delete All or Create Defaults.

Press until the 'System Menu' is displayed and enter the Function Code 40 as described in 'Selecting Function Codes' above.

#### **Add Waiter**

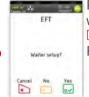

Press 

to setup
waiters or press 

or

to return to the 'Idle
Prompt'.

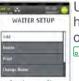

Use ■ or ■ to highlight the required option and then press ■ to select or ▶ to exit. •

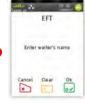

Start to type in the 'Waiter's Name' as described earlier in this manual. The screen will change to the following:

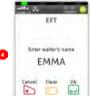

Press when you have typed in the waiter's name. The details will be printed.

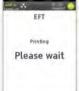

The details will be printed before returning to the 'Waiter Setup Menu'.

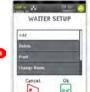

Repeat for each waiter to be added.

You may set up a maximum of 99 waiter's names. Press ▶ to exit the menu.

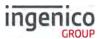

#### **Delete Waiter**

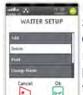

Return to the 'Waiter Setup Menu' as described above.

Use or to highlight 'Delete' and then press □

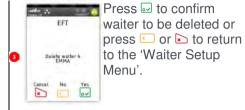

EFT
Delete waiter
Enter code to delete:

4
Cancel Clear Ok

Type in 'Waiter Code' and then press ⊡.

If  $\[ \]$  was pressed the details of the waiter being deleted will be printed.

#### **Print Waiters**

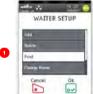

Return to the 'Waiter Setup Menu' as described above.

Use ■ or ■ to highlight 'Print' and then press

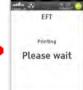

A list of waiters that have been setup in the terminal will be printed.

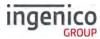

## **Change Name**

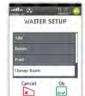

Return to the 'Waiter Setup Menu' as described above.

Use **■** or **■** to highlight 'Delete' and then press **■** 

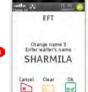

Press to delete the last character of the name or press to delete the entire name.

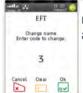

Type in 'Waiter Code' of name to be changed and then press ....

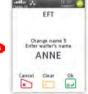

Type in the new name as described previously and then press when completed.

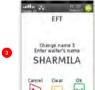

Press 

to confirm waiter name to be changed or press 

to return to the 'Waiter Setup Menu'.

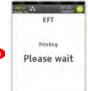

The details will be printed before returning to the 'Waiter Setup Menu'.

Copyright© 2017 Ingenico

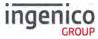

#### **Delete All**

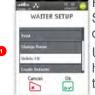

Return to the 'Waiter Setup Menu' as described above.

Use ■ or ■ to highlight 'Delete All' and then press ■

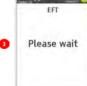

The terminal will print confirmation that 'ALL' of the waiters have been deleted.

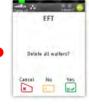

Press or press to exit back to the 'Waiter Setup Menu' without deleting the waiters.

#### **Create Defaults**

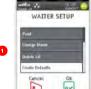

Return to the 'Waiter Setup Menu' as described above.

Use ■ or ■ to highlight 'Create Defaults' then press ■

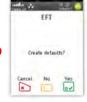

Press 

to 'Create
Defaults'. Press 

or
press 

to exit back to
the 'Waiter Setup Menu'
without creating the
defaults.

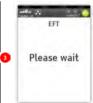

The terminal will print confirmation that 'Waiter Defaults' have been created.

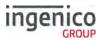

### **Function 30 Set Date and Time**

You may have been prompted to set the 'Date and Time' when installing your terminal. However if you have a need to amend either of them this is achieved as follows:

Press the button until the 'System Menu' is displayed and enter the Function Code 30 as described in 'Selecting Function Codes' above.

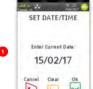

Press if the date is correct or type in the correct date (ddmmyyyy) and then press .

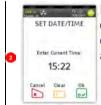

Press wif the time is correct or type in the correct time (hhmm) and then press w.

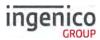

### Recommendations

#### Safety

### Powering down the Move/3500

- Disconnect the Move/3500 power supply block adapter from the electrical mains network
- Turn it off by simultaneously pressing and for one second.

#### Lithium cell

 The Move/3500 is fitted with an internal lithium cell which can only be accessed by a qualified technician

### **Battery**

- The Move/3500 is fitted with a battery specifically designed for this terminal
- Only use appropriate chargers and batteries listed in the Ingenico catalogue
- Do not short-circuit the battery
- Do not attempt to open the battery container
- Used batteries must be disposed of at the appropriate sites

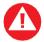

There is a risk of explosion if the battery is incorrectly inserted or placed in a fire

### **Electrical power outlet**

The electrical power outlet must meet the following criteria:

- Must be installed near the equipment and easily accessible
- Must meet the standards and regulation in the country where used
- For type G plug the fuse rating must be 5A.

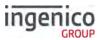

### SAM1/SAM2/SIM1/(SAM3/SIM2) readers compartment

 The back cover for battery and SAM / SIM readers located underneath the terminal, must be in place during the normal operation of the terminal. See sections « SAMs & SIMs » as well as « Installing the battery ».

### On airplanes

- The handset must be switched off by removing the battery pack. Remove the battery from the terminal when on an airplane.
- Non-compliance with these safety rules may result in legal action and/or a ban on later access to cellular network services.

### **Explosion areas**

 Certain regulations restrict the use of radio equipment in chemical plants, fuel depots and any site where blasting is carried out. You are urged to comply with these regulations. The terminal shall be protected by a specially fitted and certified cover enabling use in proximity to a fuel pump.

### Electronic health appliances

- The handset is a radio transmitter which may interfere with health appliances, such as hearing aids, pacemaker, hospital equipment, etc.
- Your doctor or the equipment manufacturer will be able to provide you with appropriate advice.

#### **External connection**

 All external circuits connected to the Move/5000 must be SELV (Safety Extra Low Voltage) and LPS (limited power source) within the meaning of section 2.2 and 2.5 of the standard IEC60950- 1:2005+/A1:2010 and EN60950-1:2006+/A11:2009+/A1:2010+/ A12:2011

### Cleaning

 To clean the terminal, use a soft cloth slightly moistened with water. Do not clean the electrical connections; do not use solvents, detergents or abrasive products.

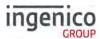

### The power supply contains the following symbols:

Marking for

Double insulation symbol

Marking for Class II product. Such product does not require a safety connection to electrical earth

---

DC current output

This marking indicates that your terminal is suitable for direct current (DC) only. It is completed by afferent values (voltage, and max current)

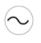

**AC** current input

This marking indicates that the product operates with an alternating current (AC) source (mains). It is completed by afferent values (voltage, frequency, max current)

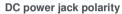

Output plug is Positive (+) and the barrel (ring) of the output plug is Negative (-)

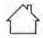

Indoor use only

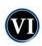

Energy star level 6

International efficiency marking protocol

### **Environment (WEEE, batteries and packaging)**

This product is labelled in accordance with European Directives 2002/96/EC concerning Waste Electrical and Electronic Equipment (WEEE) and 2006/66/EC concerning Batteries and Accumulators. Those provisions are requiring producers and manufacturers to become liable for take-back, treatment and recycling upon end of life of equipment and batteries.

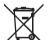

The associated symbol means that WEEE and waste batteries must not be thrown away but collected separately and recycled.

Ingenico ensures that efficient collection and recycling schemes are set-up for WEEE and batteries according to the local regulation of your country. Please contact your retailers for more detailed information about the compliance solution in place for disposing of your old product and used batteries.

Packaging waste must also be collected separately to assure a proper disposal and recycling.

Please note that proper recycling of the electrical and electronic equipment and waste batteries will ensure safety of human health and environment.

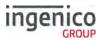

### **Security of the Terminal**

This device fulfils current applicable PCI PTS security requirements. Upon receipt of the terminal you should check for signs of tampering of the equipment. It is strongly advised that these checks are performed regularly after receipt. Check, for example: that the keypad is firmly in place; that there is no evidence of unusual wires that have been connected to any ports on the terminal or associated equipment, the chip card reader or any other part of the terminal. Such checks would provide warning of any unauthorised modifications to the terminal, and other suspicious behaviour of individuals that have access to your terminal. The terminal detects any "tampered state". In this state the terminal will repeatedly flash the message "Alert Irruption!" and further use of the terminal will not be possible. If the "Alert Irruption!" message is observed, contact the terminal helpdesk immediately.

It is strongly advised that privileged access to the terminal is only granted to staff that have been independently verified as being trustworthy.

The terminal must never be put in or left at a location where it could be stolen or replaced by another device.

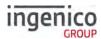

#### **Fixed Installation**

If the device is to be used in a situation where it is not possible for the cardholder to pick up and shield their PIN entry themselves, the device may be used without PIN shield, but it must be installed in the following manner:

- a) The device must be angled at 45 degrees or more, so that oversight of the PIN entry from the rear of the device is not possible.
- b) The device must either be fitted in a swivel stand, so that the customer can position the device in the best angle to prevent oversight or the device must be fixed in the best possible position to prevent oversight if such a generic position exists in the specific environment to which the device is installed.
- c) The device environment must be accompanied with conspicuous notices and educational material which informs the customer to shield their PIN during PIN entry.
- a) The device must be deployed so that oversight from other customers, either in different payment lanes, or in other areas of the shopping environment, is prevented. This may be achieved through the placement of the lanes and device, so that the customer is automatically positioned between the device keypad and other customers. Alternatively, it may be achieved by the environment in which the device is installed, so that the checkout itself shields the PIN entry process.
- e) The terminal is exclusively made for indoor use.

If the above conditions are not fulfilled, a PIN shield must be used.

Positioning of the terminal on check stand must be in such a way to make cardholder PIN (Personal Identification Number) spying infeasible. Installing device on an adjustable stand must be in such a way that consumers can swivel the terminal sideways and/ or tilt it forwards / backwards to a position that makes visual observation of the PIN entry process difficult.

Positioning of in-store security cameras must be such a way that the PIN entry keypad is not visible.

NEVER ask the customer to divulge their PIN Code. Customers should be advised to ensure that they are not being overlooked when entering their PIN Code.

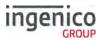

#### **Standards**

#### **CE Mark**

The CE marking indicates Move/3500 complies with the requirements of European Directive 1999/5/EC of 9 March 1999 on Radio and Telecommunications Terminal Equipment for:

- The protection of the health and the safety of the user and any other person.
- The protection requirements with respect to electromagnetic compatibility.

| EU Directives                  | According to harmonised EU standards |                  |                                                                                          |                                               |  |
|--------------------------------|--------------------------------------|------------------|------------------------------------------------------------------------------------------|-----------------------------------------------|--|
|                                | Product                              | Product Type     | Standards                                                                                | Issue date                                    |  |
| 1999/5/EC<br>(R&TTE Directive) | Move 3500                            | All product type | EN 60950-1                                                                               | 2006<br>2009 (A11)<br>2010 (A1)<br>2011 (A12) |  |
|                                |                                      | Contactless      | EN 302 291-1/2<br>EN301 489-1<br>EN 301 489-3<br>EN 50357<br>EN 50364                    | 2005<br>2008<br>2002<br>2001<br>2001          |  |
|                                |                                      | GSM/GPRS/ UMTS   | EN 301 489-1<br>EN 301 489-7<br>EN 301 489-24<br>EN 301 511<br>EN 301 908-1<br>EN 62 311 | 2008<br>2005<br>2007<br>2003<br>2010<br>2008  |  |
| 2011/65/EU<br>(RoHS Directive) |                                      | All product type | EN 50581                                                                                 | 2012                                          |  |

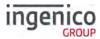

### **Troubleshooting**

#### The terminal does not turn on

- Check the battery (is it discharged? is it connected?)
- A full discharged battery can take long charging time to recover
- Connect terminal to terminal power supply or put it on powered base

#### Cards are not read

- Check that the magnetic card is swiped correctly (with magnetic band on terminal side).
- Swipe again the card with the magnetic stripe movement constant and rapid
- Verify that the magnetic strip is not damaged, grooved or cracked
- Make sure you have inserted correctly the smart card into the smart card reader and removed the card only after the transaction is performed.

### The ticket is not printed

- Check the presence and proper positioning of the paper roll. Possibly adjust the paper roll following the instructions in this manual (Section xx "Installing a paper roll").
- Check the type of paper used (thermal paper must be used). Verify thermal paper sensitive side.

#### Copyright © 2017 Ingenico (UK) Ltd.

This User Guide relates to terminal software UT4.14.01 APACS 40.

Whilst every effort has been made to ensure that the content of this document is accurate, Ingenico will not accept responsibility for any loss, damage or injury that may be incurred as a result of any errors or inaccuracies. The product is varied to suit requirements and as such some features may vary or be disabled. This document should be accepted as a guide only to the use of the product.

In the effort for continued improvements in design and quality, products features and information regarding setting up, installation and use of all Ingenico products is subject to change without prior notice.